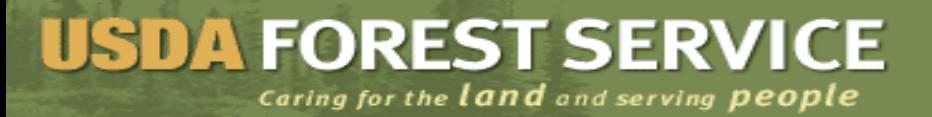

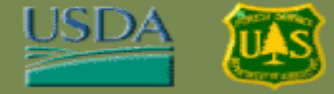

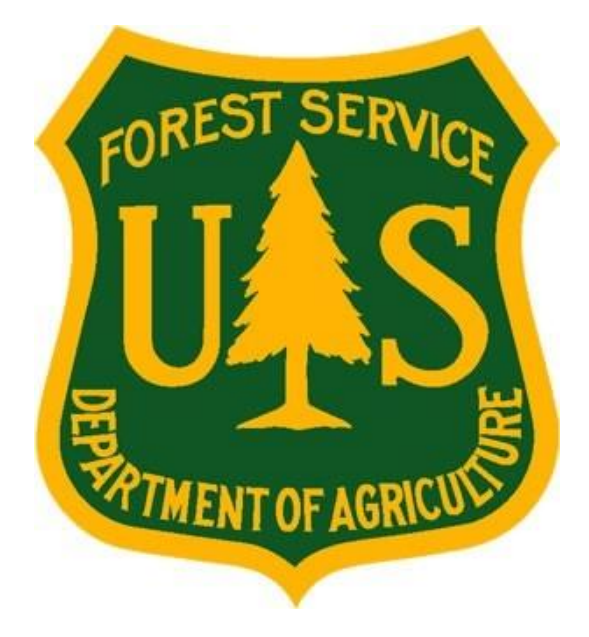

#### **How to Apply for a Job in USAJOBS Forest Service (FS) Human Resources (HR) Enterprise Solution Project**

August 30, 2012

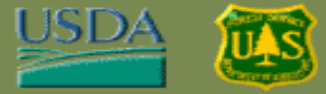

#### **Overview**

- This presentation explains how to :
	- Log in to USAJOBS
	- Search for a job vacancy
	- Apply for a job

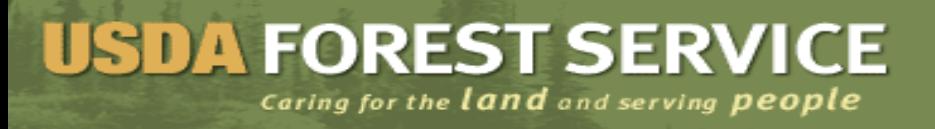

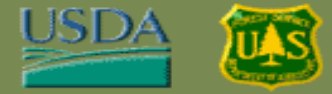

## **Log into USAJOBS**

- 1. Open your Web browser and navigate to **USAJOBS** at [http://www.usajobs.gov](http://www.usajobs.gov/)
- 2. Click the **Sign In** link near the top left corner of the window.
	- ─ **Note:** if you have not created an account at USAJOBS, click the **Create an Account** link now.

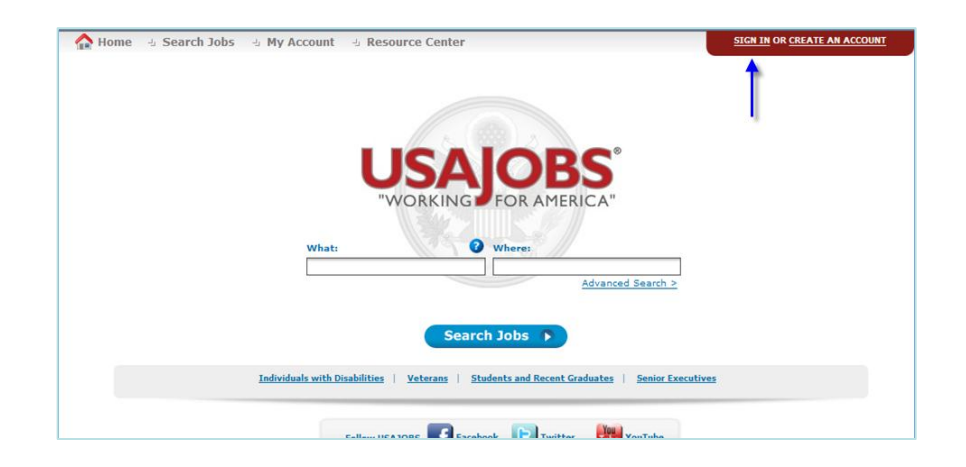

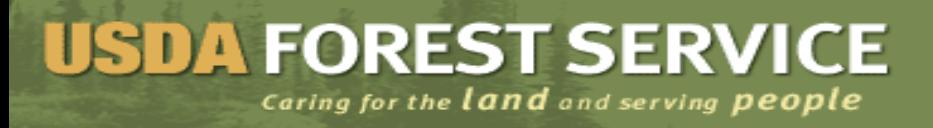

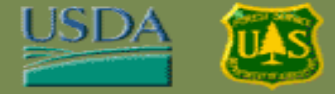

#### **Log into USAJOBS (Continued)**

3. Enter your **Username** (or Email) and **Password** in the appropriate fields, then click the **I agree. Sign me in.** button.

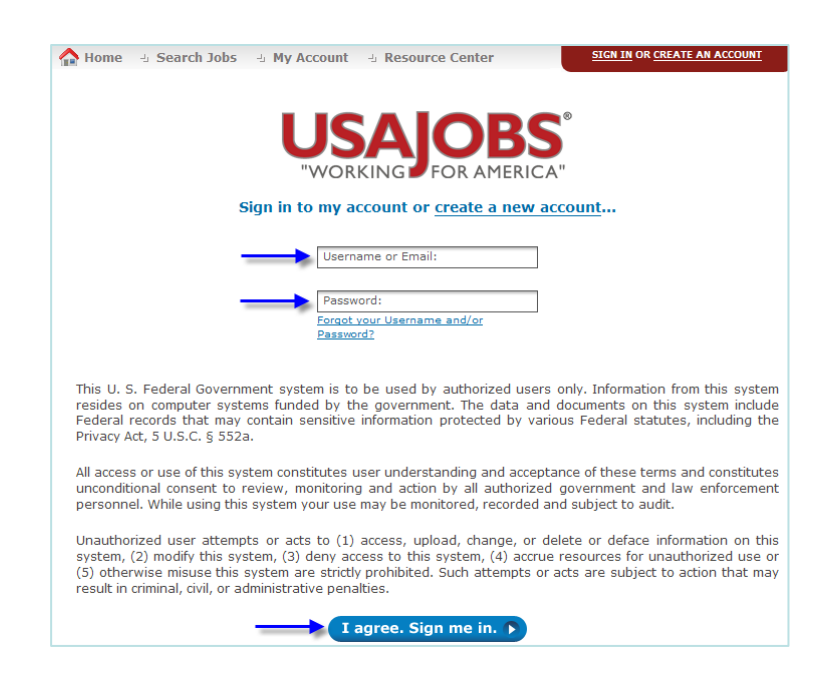

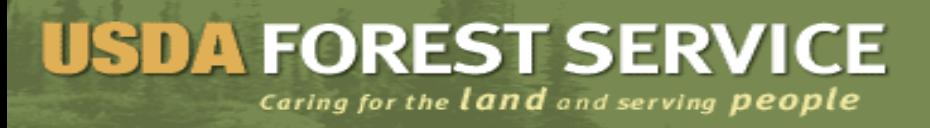

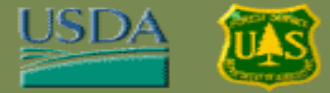

#### **Applicant Profile**

1. View applicant profile. View sections which include: **Resumes, Save Jobs, Saved Documents, Application Status**

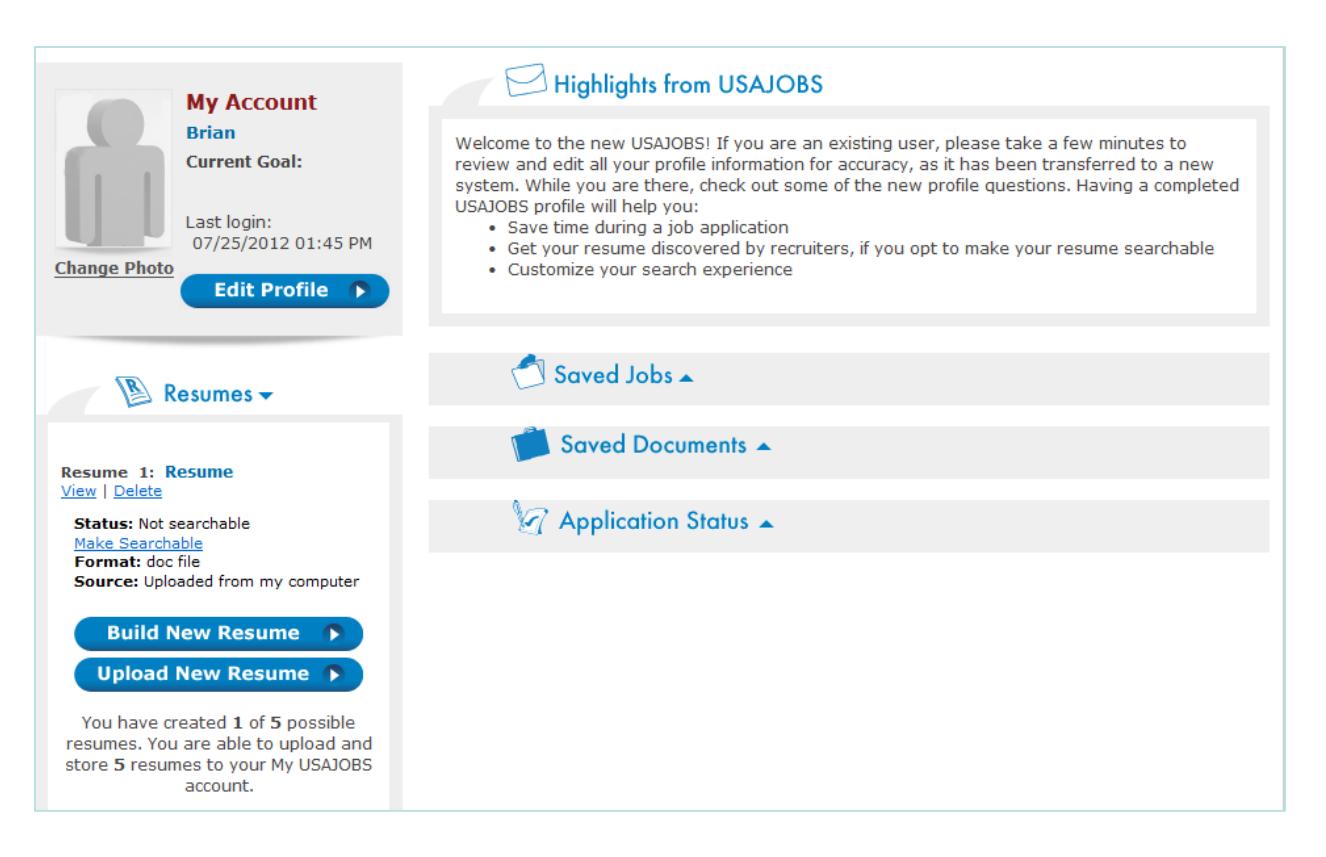

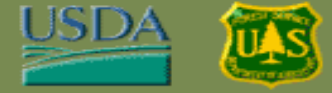

#### **Search for a Vacancy Announcement**

**1. Option A: Basic Search.** To search for a vacancy announcement, enter keywords in the **What** field and/or a preferred location in the **Where** field, then click the **forward arrow** button to launch the search.

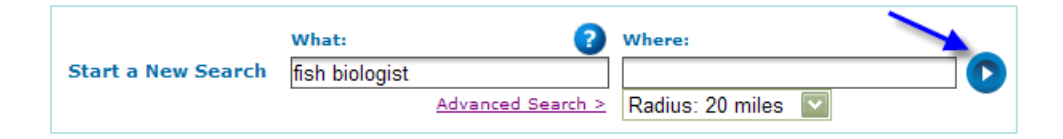

**Option B: Advanced Search.** To search by other criteria, such as job announcement number, Agency, salary range and more, click the **Advanced Search** link.

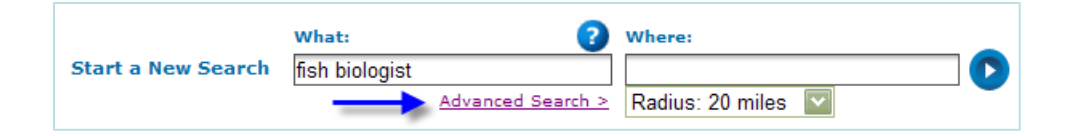

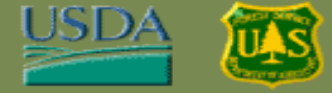

#### **Search for a Vacancy Announcement (Continued)**

Fill in one or more fields on the Advanced Search page, and then click the **Search Jobs** button.

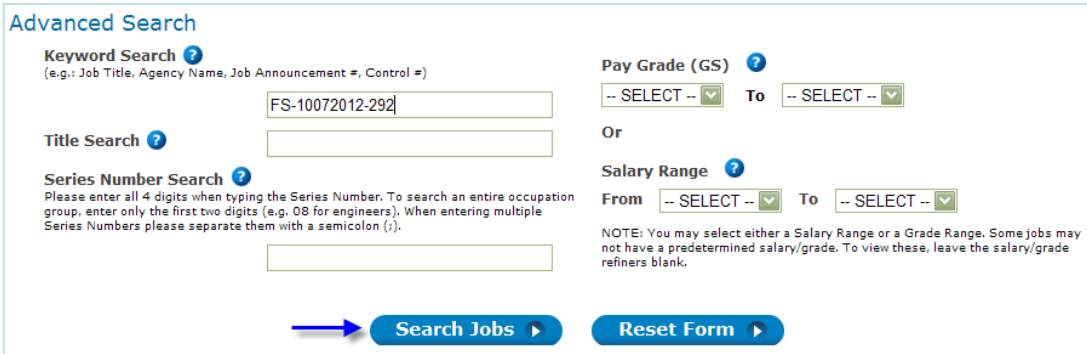

- **2. Scroll** through the list of search results.
- 3. To see a complete overview of a job, click the **Job Title** link.

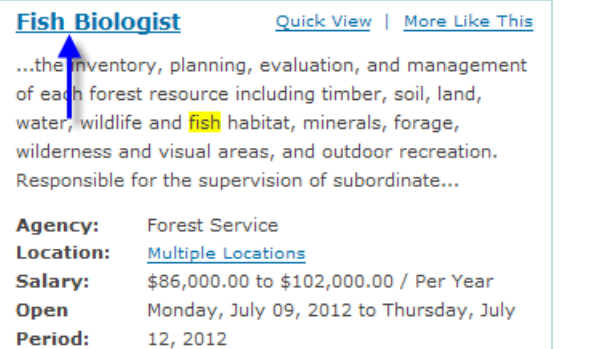

*USAJOBS returns a full description of the job, including an overview, duties, qualifications and other details.*

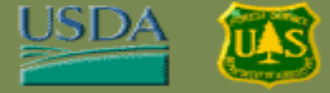

# **Apply for a Job**

1. To apply for a job, click the **Apply Online** button near the top of the right column.

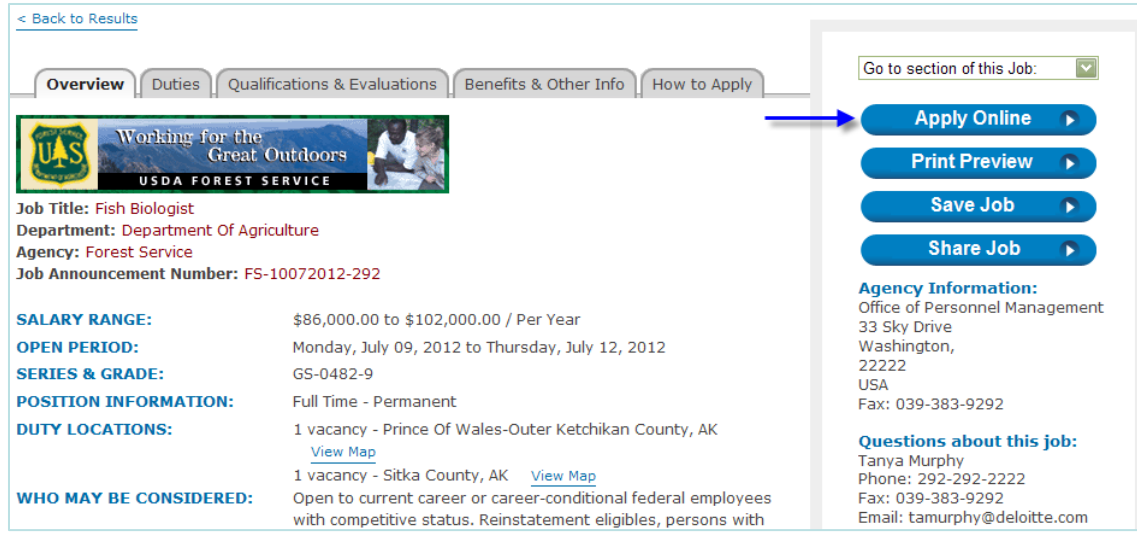

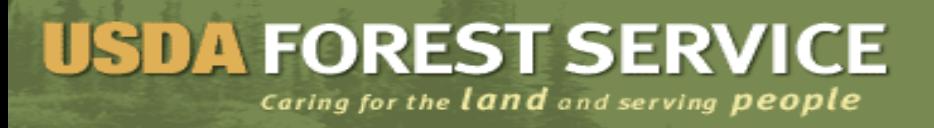

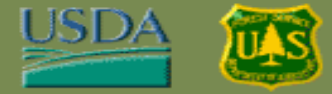

2. Under **Resume**, **click to select** one of the résumés you previously uploaded to USAJOBS (or upload a new résumé).

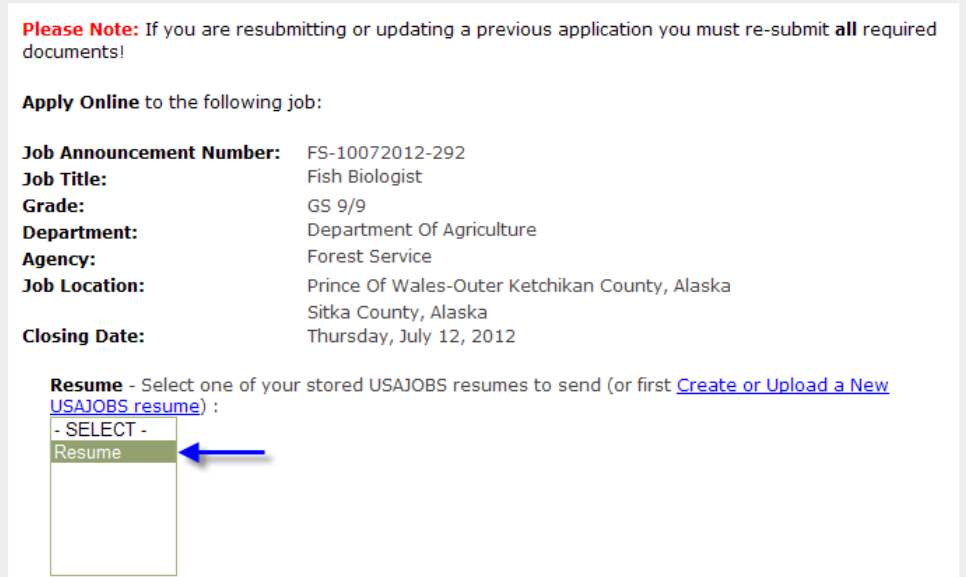

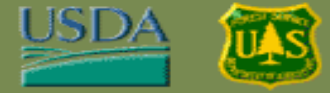

- 3. On the same screen, select the two required checkboxes (marked with asterisks), and then click the **Apply for this position now!** button.
	- The second box, attach demographic information, is optional, but when checked, will pull demographic information from USAJOBS to the application.

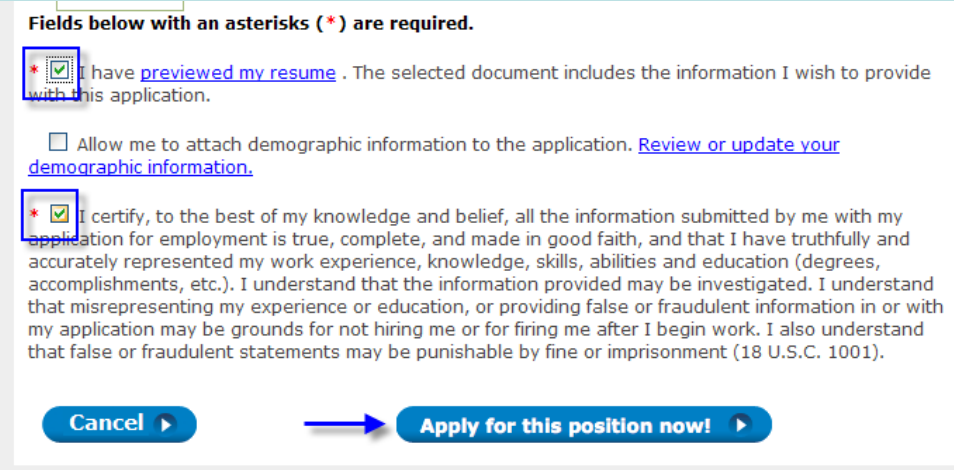

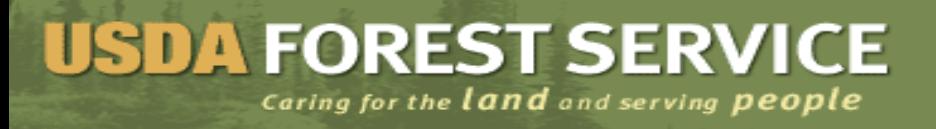

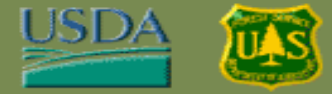

4. Wait for USAJOBS to redirect you to the application page, or click the **Take me there now** button

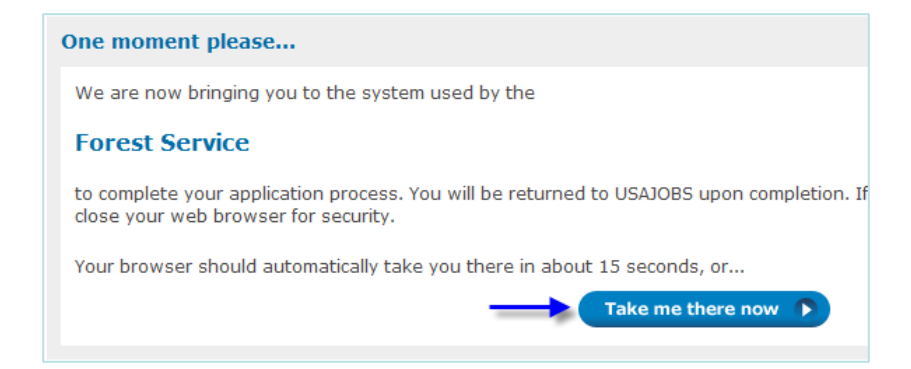

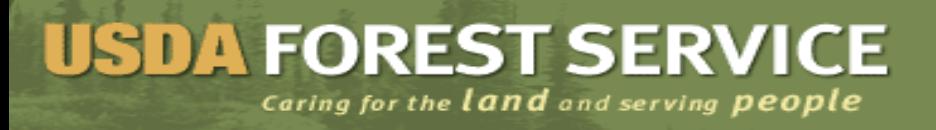

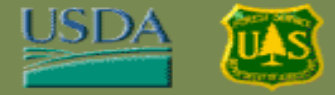

5. You are directed to the **Core Eligibility Questions** page. Information from your USAJOBS profile populates some of the fields on this screen.

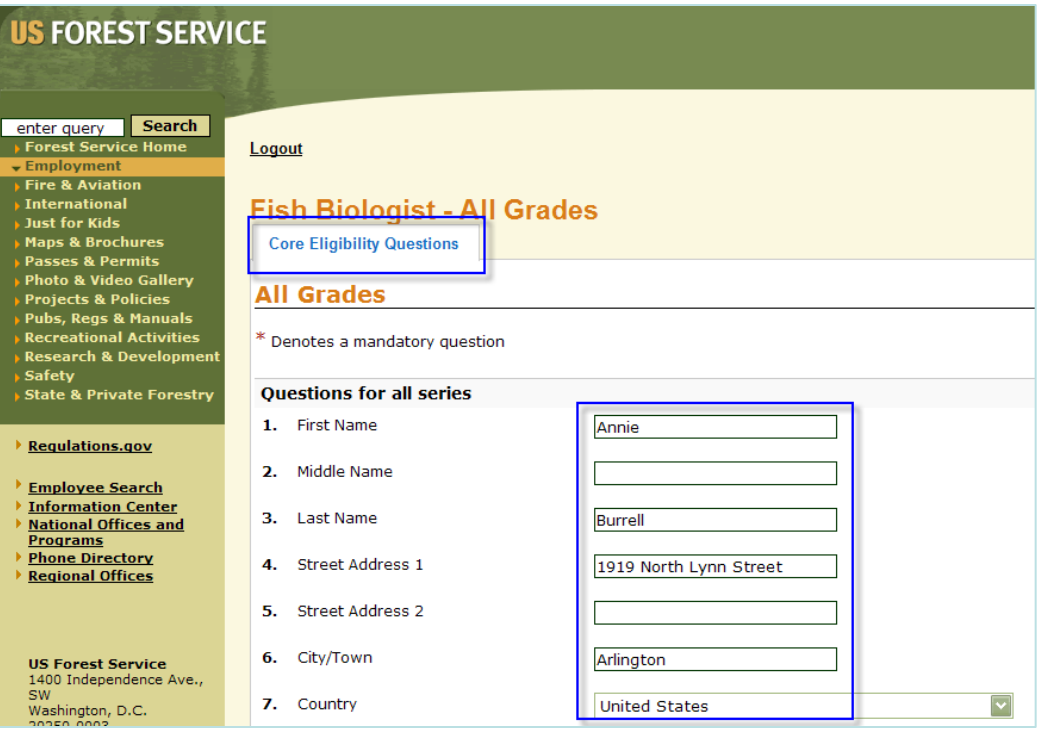

*Fill in additional fields and/or upload recommended documents. Required fields are marked with an asterisk. Validate prepopulated data; if incorrect, refer to USAJOBS to update personal information.*

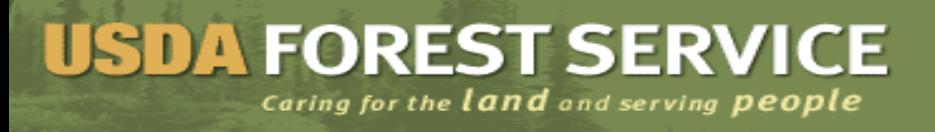

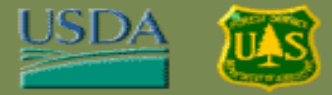

6. Click the **Save and Continue** button to proceed to the next screen

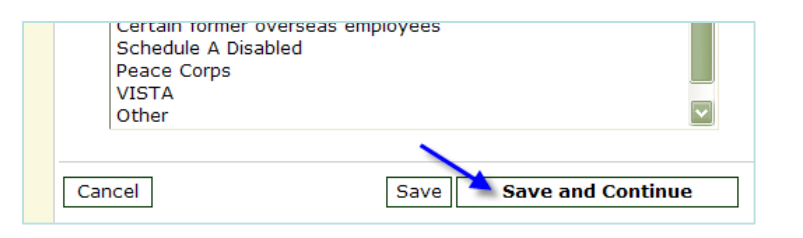

- 7. You are directed to the Application Preferences page.
	- Select any Grade, Series or Location preferences available for the job you are applying for (in the screen shot below, only Location preferences are available to select).

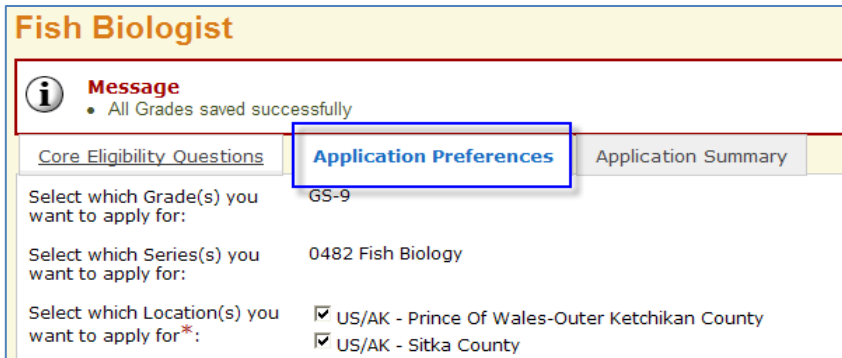

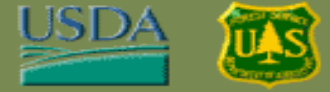

8. Next, click the **Save and Continue button** to proceed to the next screen.

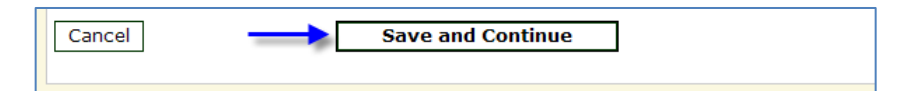

- 9. You are directed to the **Minimum Qualifications** page.
	- ─ Respond to the Questions by selecting the appropriate **checkboxes**.

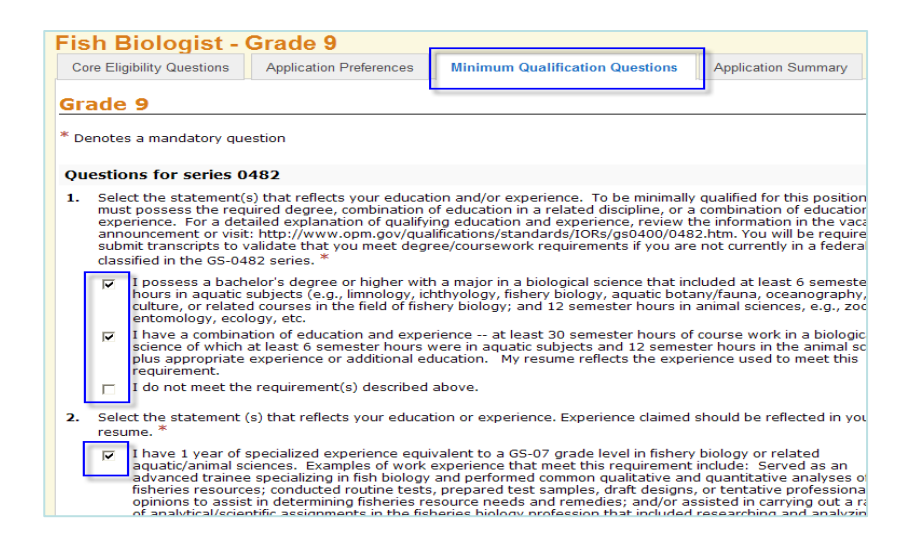

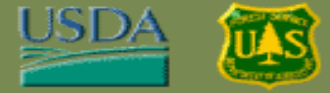

10. Click the **Save and Continue** button to proceed to the next screen.

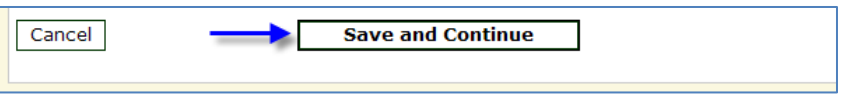

11. You are directed to the **Assessment Questions** page. Respond to the assessment questions by selecting the appropriate fields.

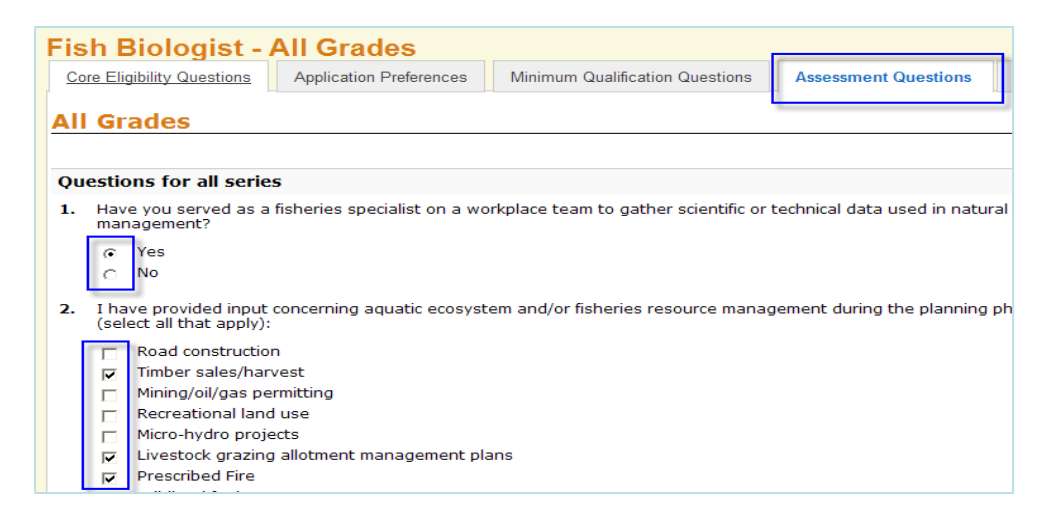

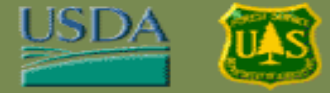

12. Click the **Save and Continue** button at the bottom of the screen.

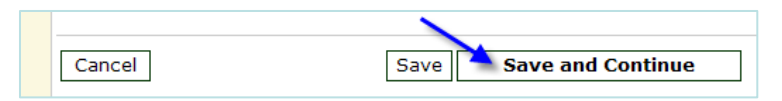

13. You are directed to the **Application Summary** page. Here, you can review your application and/or return to any page in the application. You can also print a copy of your application by clicking the **Print Summary** link.

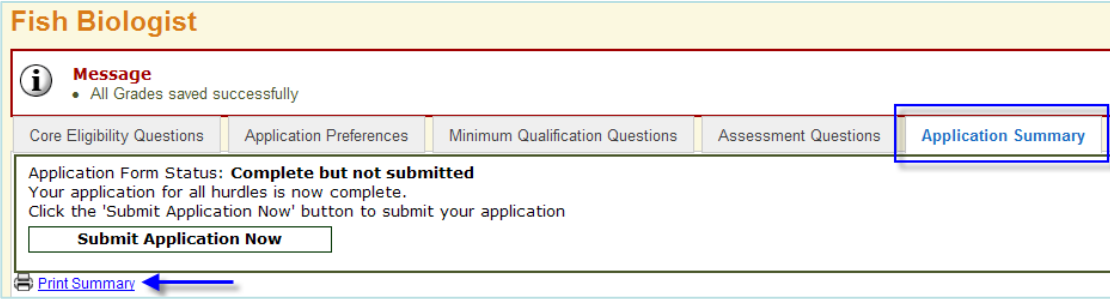

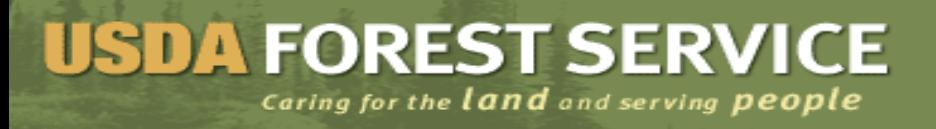

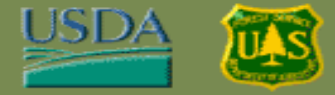

14. Once your application is complete and ready to submit, click the **Submit Application Now** button.

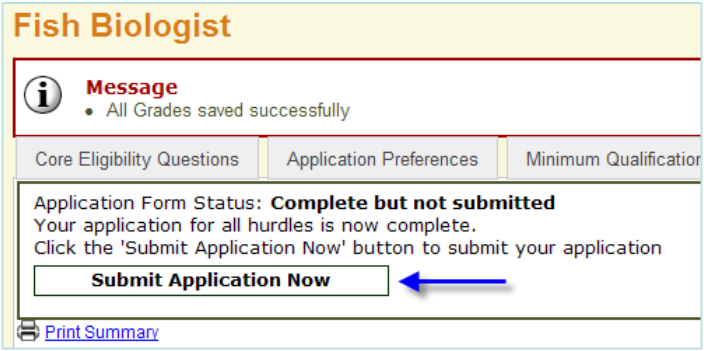

15. You are directed to a confirmation page. Click the **Submit Now** button.

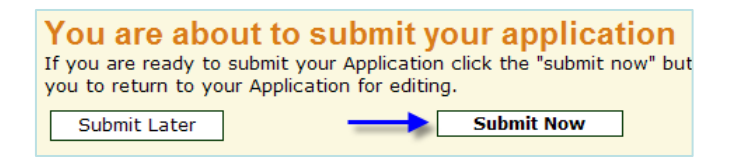

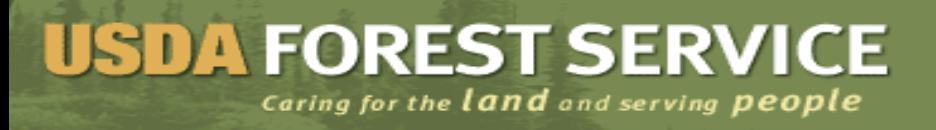

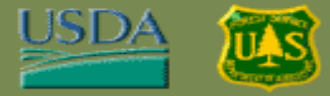

16. Your application form is confirmed as **Completed and Submitted.**

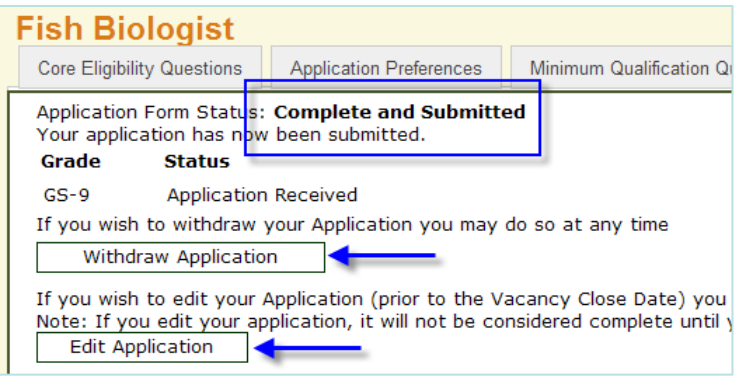

- The applicant can now close the window.
- At any time, you may withdraw your application from consideration by clicking the **Withdraw Application** button. **Warning—**if you withdraw from an Open Continuous Recruitment (OCR) announcement, you are completely removing yourself from consideration for that announcement.
- Prior to the Vacancy Close Date, you may change your application by clicking the **Edit Application** button.

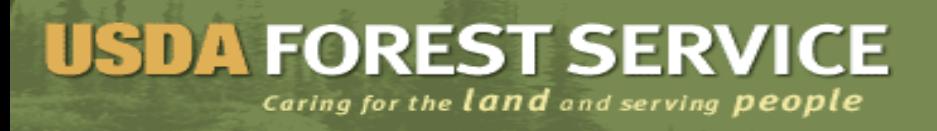

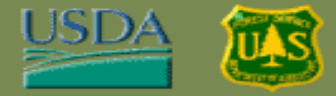

#### **Additional Resources**

- For additional eRecruit resources, visit ASC-HRM's **eRecruit Web page**: <http://fsweb.asc.fs.fed.us/HRM/eRecruit>
- For additional support, create a case with the HRM Contact Center: 1-877-372-7248 (select option 2), ASC\_HCM\_Contact\_Center@fs.fed.us